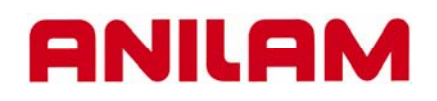

# **Using the Calculators**

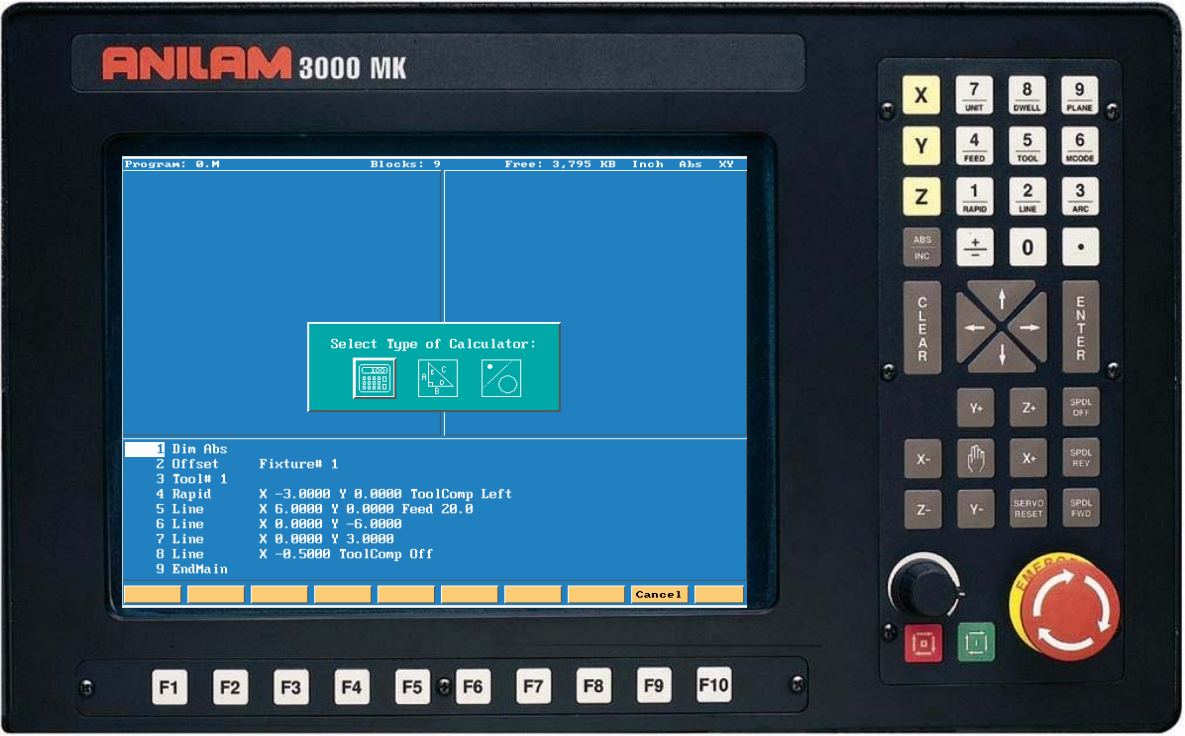

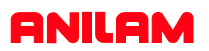

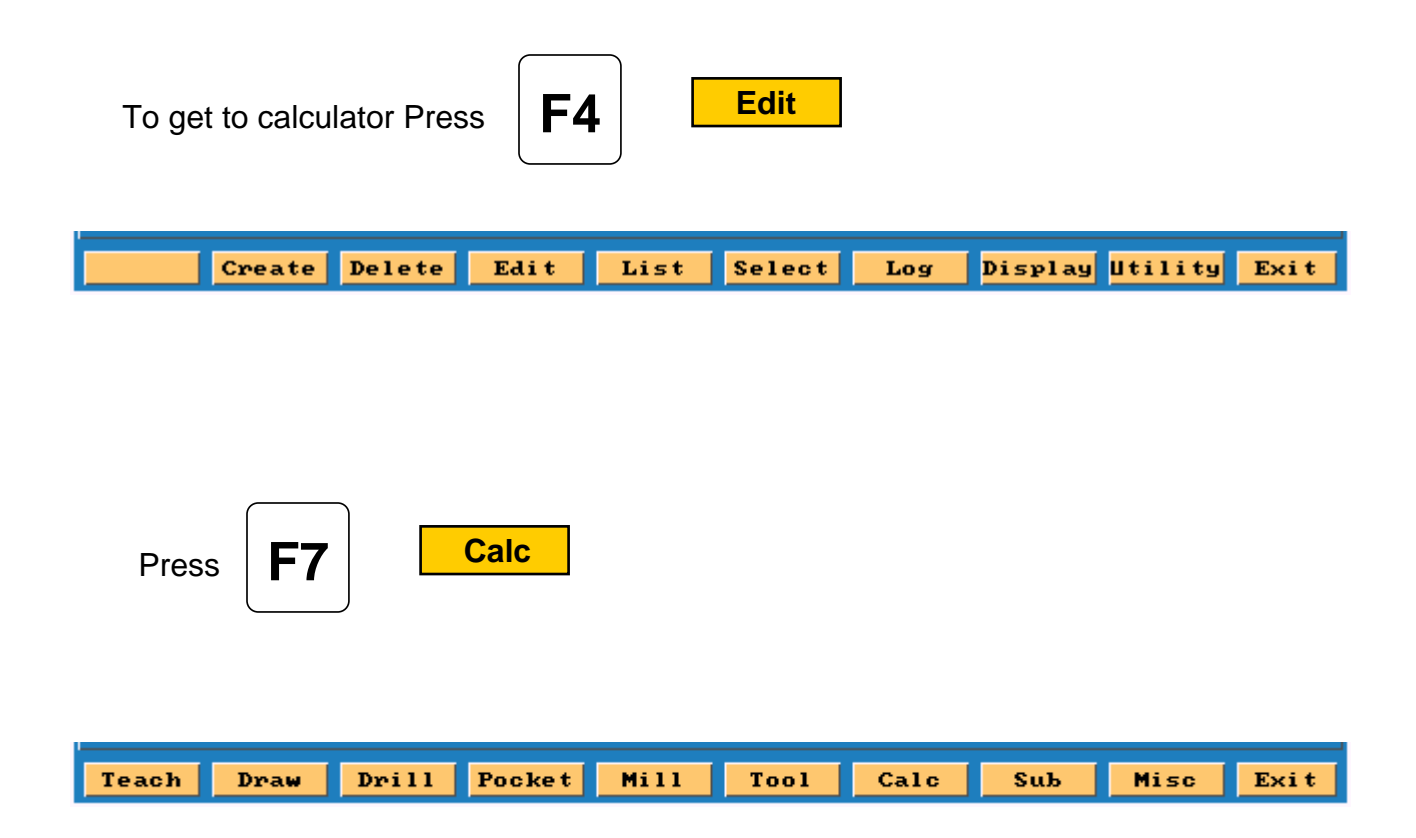

Box will appear as below.

- 1.Pocket.
- 2. Rightangled triangle.
- 3. Geometery

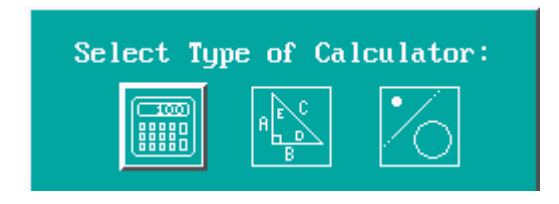

The box with the hight light around it is the active one. In this case it is the left hand box.

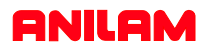

**E N T E R** Press  $\begin{array}{|c|c|} \hline \text{T} & \text{screen will appear as below.} \hline \end{array}$ 

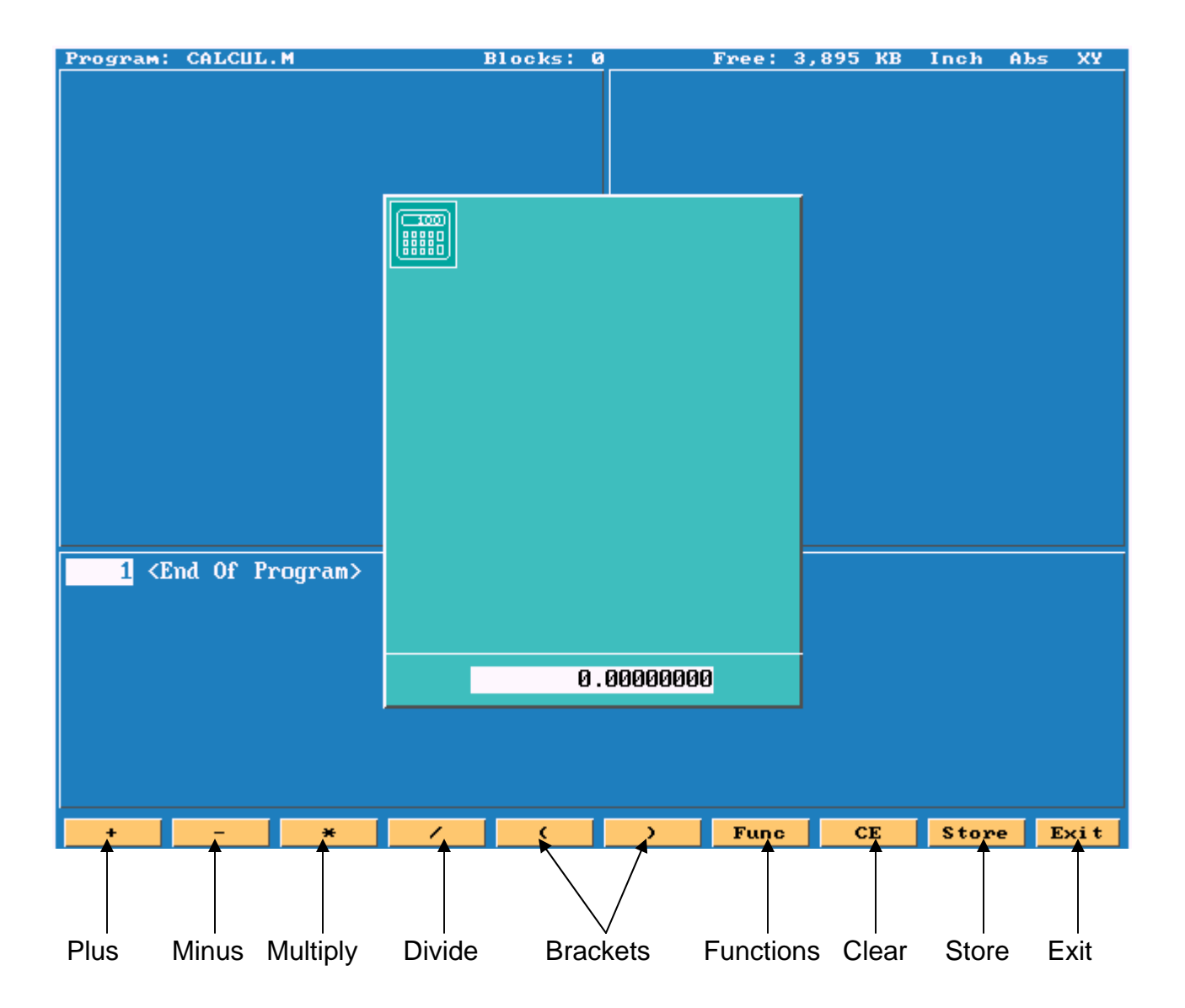

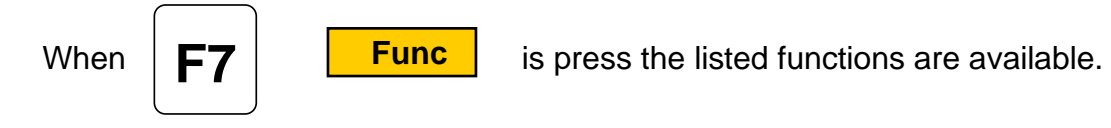

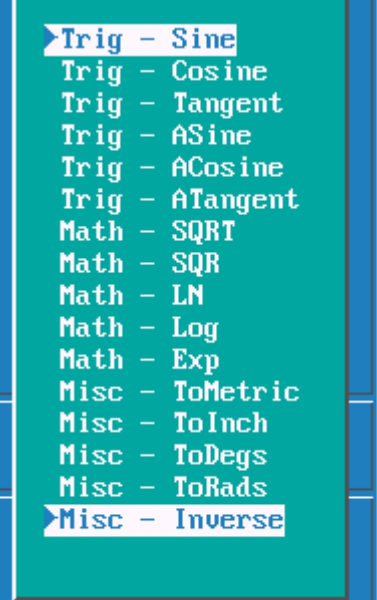

These funtions allow you to do trig and math problems.

Hight light center icon , this is rightangled triangle calculator.

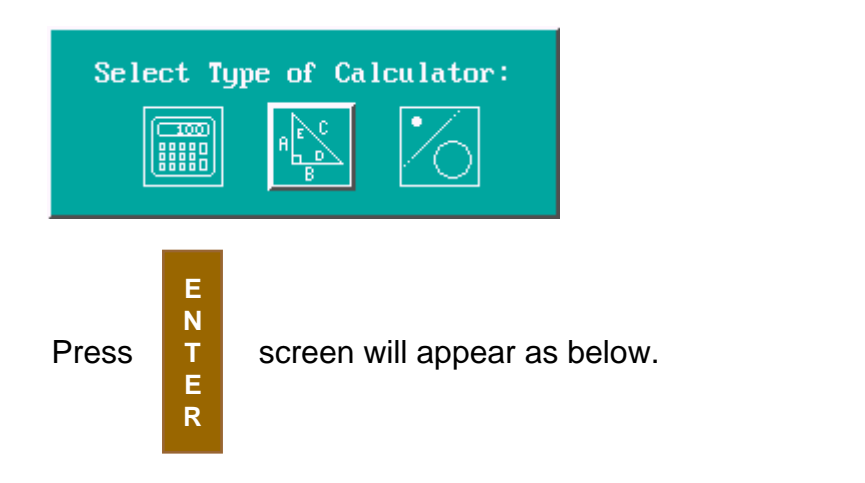

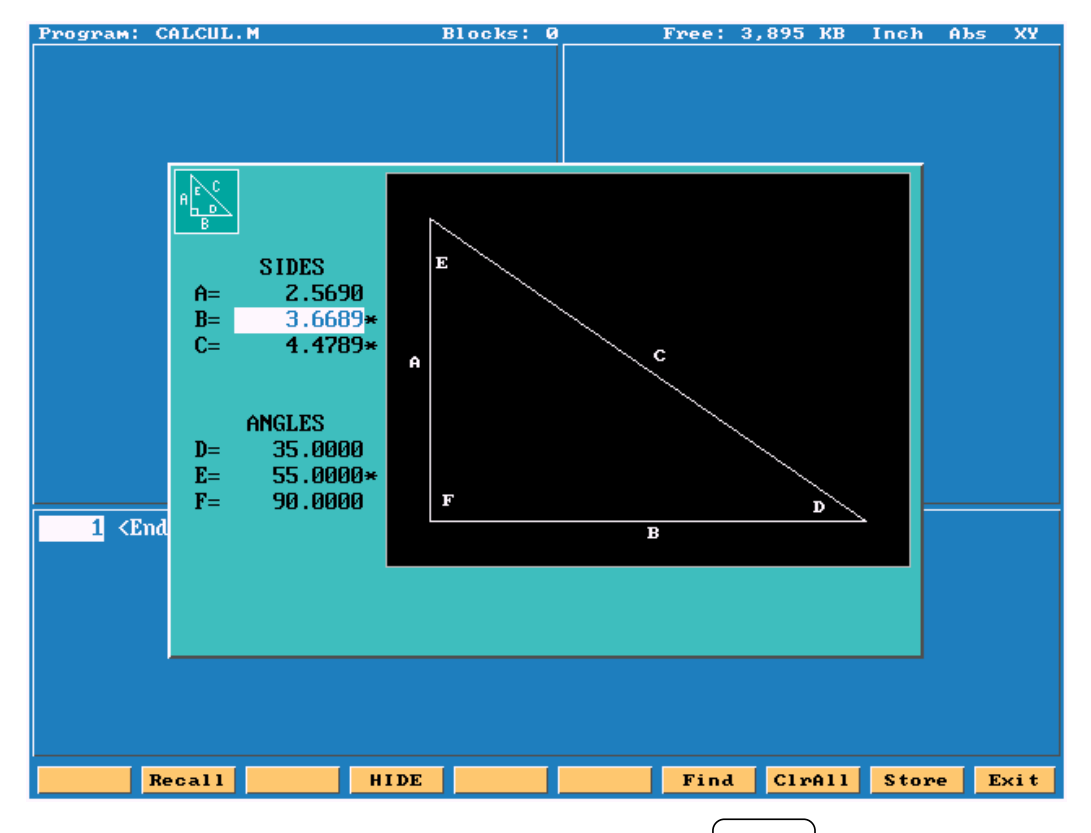

Enter any 2 sides or a side and an angle press all of the blanks will be filled in , the calculated dimensions will have an asterisk behind them.

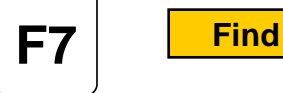

They can be stored and recalled later into a program.

**XY** 

Hight light right icon , this is the geometry calculator.

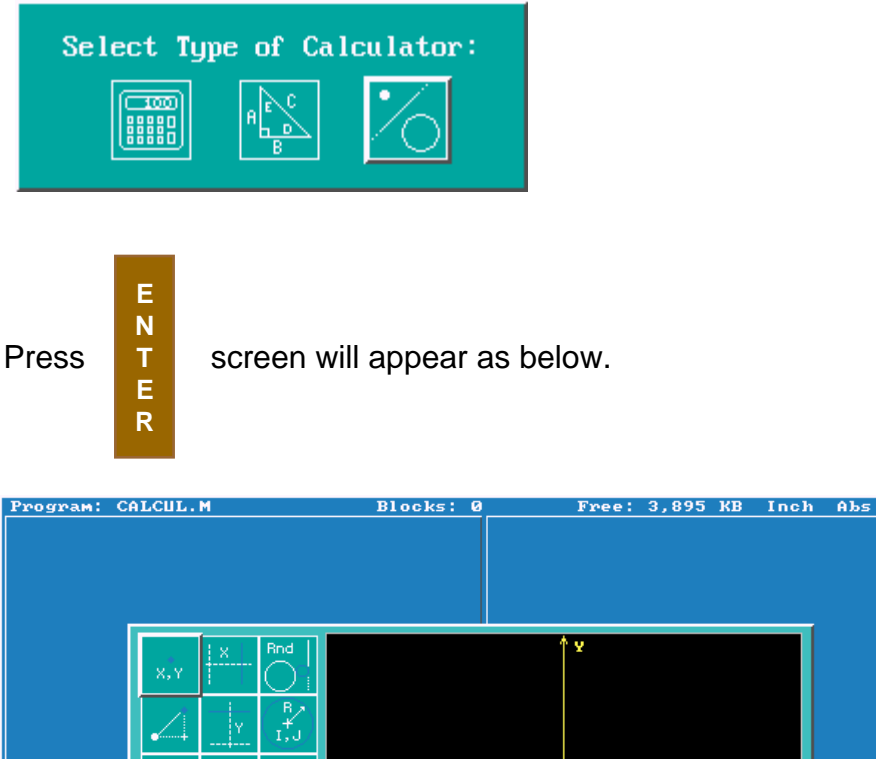

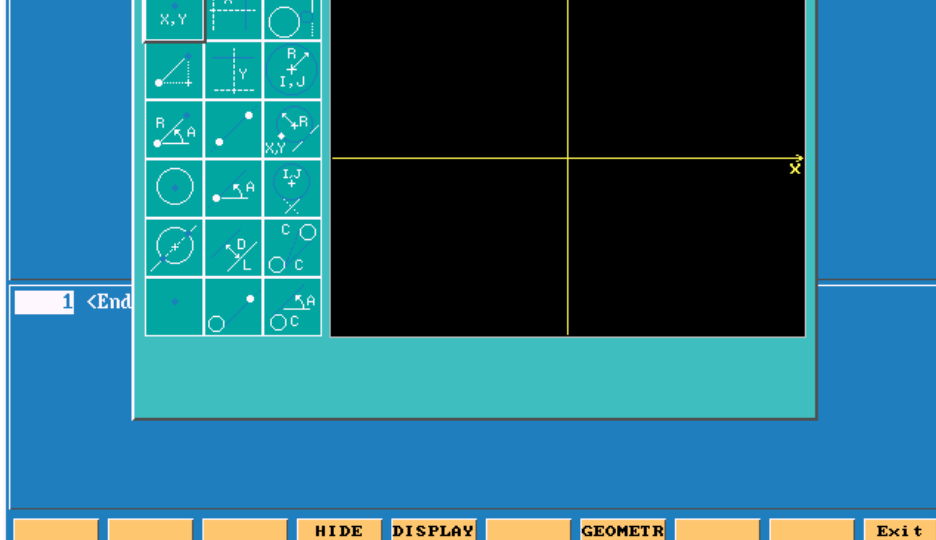

This calculator allows us to generate lines,points and circles. We will need to gererate poins at all intersections , as points are the only items we can recall.

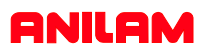

The soft keys will appear as below.

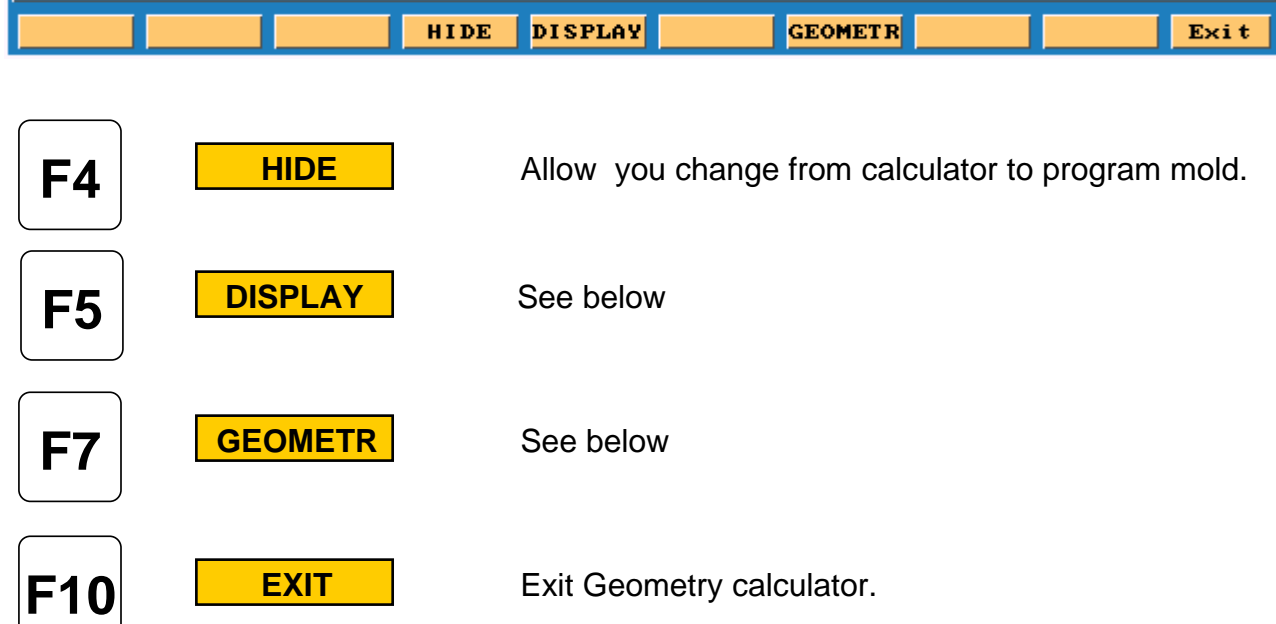

Fit<br>Window Redraw Half **Double** 

Fit to screen. Zoom in to an area on the screen. Redraw at current size. Halfs the screen size. Doubles screen size.

Geometry List<br>Calc Distance Delete Item Delete All

Lists all geometry. Calculates distance between two points. Deletes an item, need to give item number. Deletes all geometry.

#### **Point Definitions**

Point defined by co-ordinates **X** and Y Point at a position **X & Y** from a previously defined point Point at a distance **R** and an angle **A** from a previously defined point Point at the centre of a circle Point at an **INTERSECTION** between 2 elements Point previously defined

#### **Line Definitions**

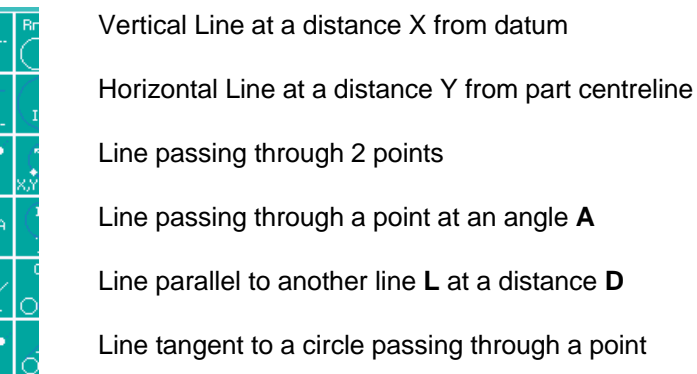

#### **Arc Definitions**

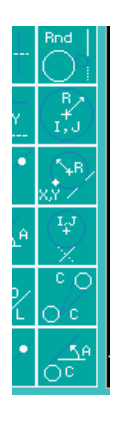

Circle tangent to 2 geometry elements Circle defined by a Centre **I & K** with a radius **R** Circle passing through a point **X & Y** with a radius **R** Circle tangent to a line with a centre **X & Y** Line Tangent to 2 circles Line tangent to a circle at an angle **A**

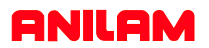

From the drawing below we are going to get all points required to program an irregular pocket.

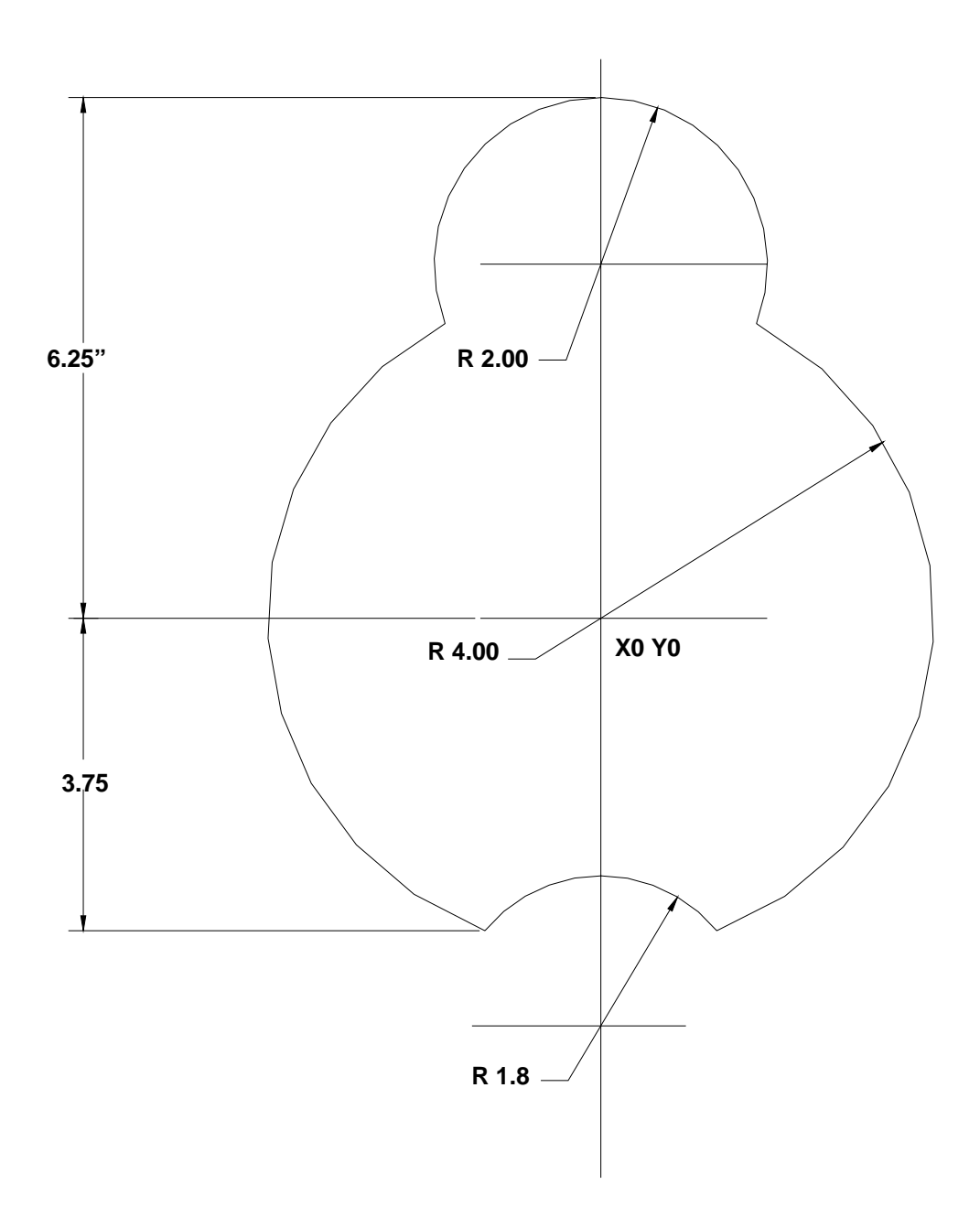

The first element to find is the 4.00 circle

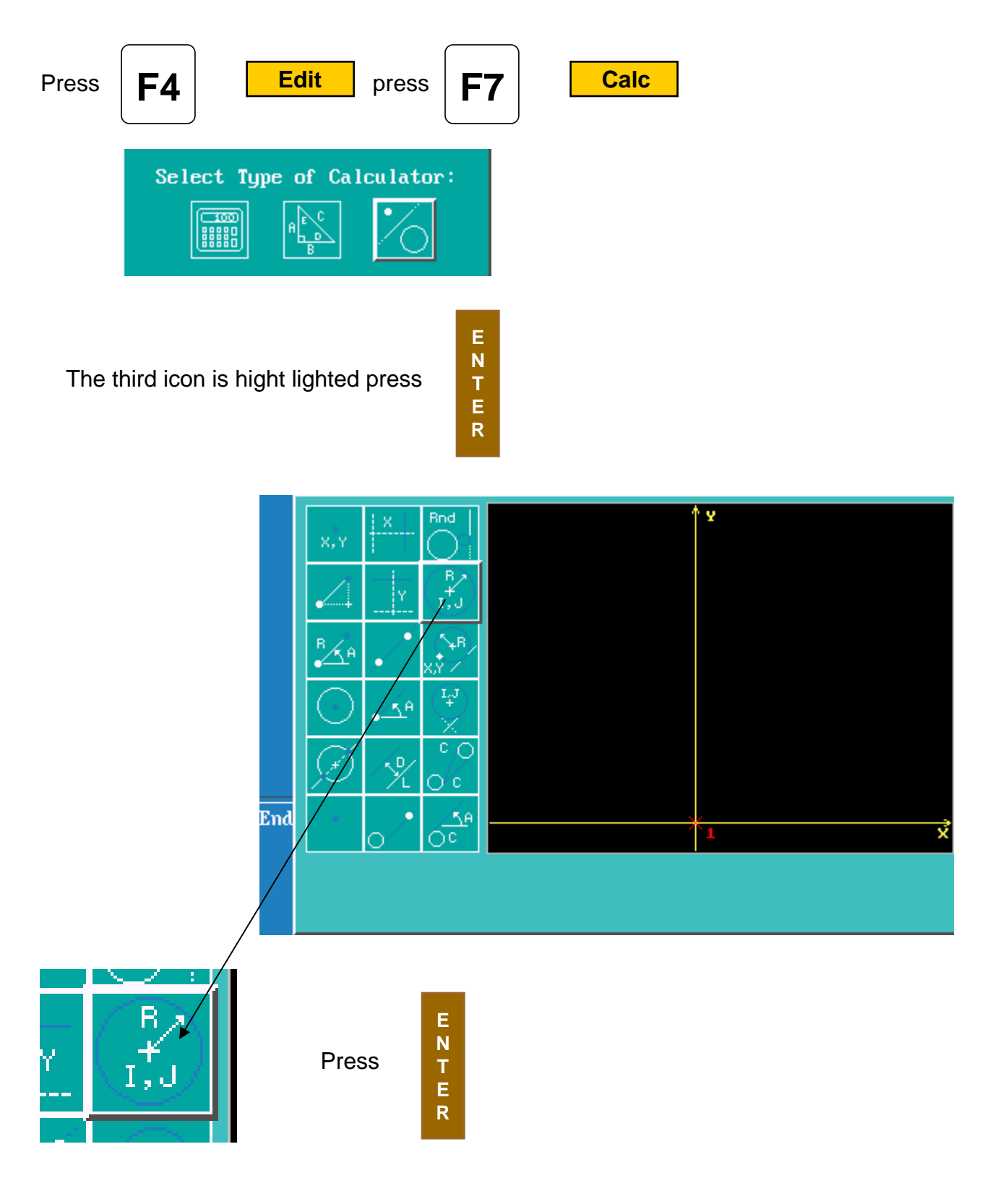

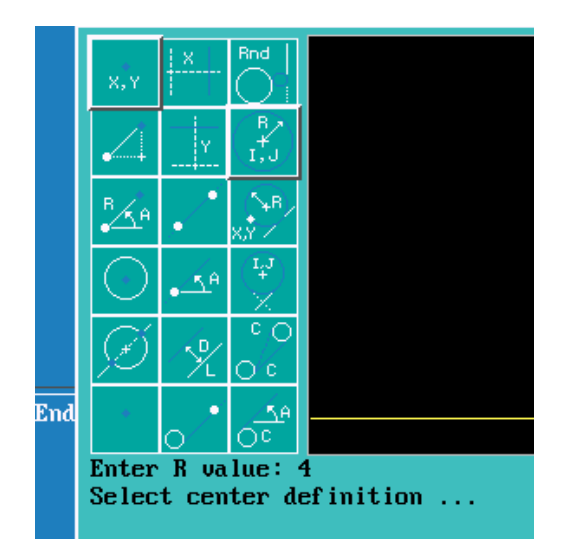

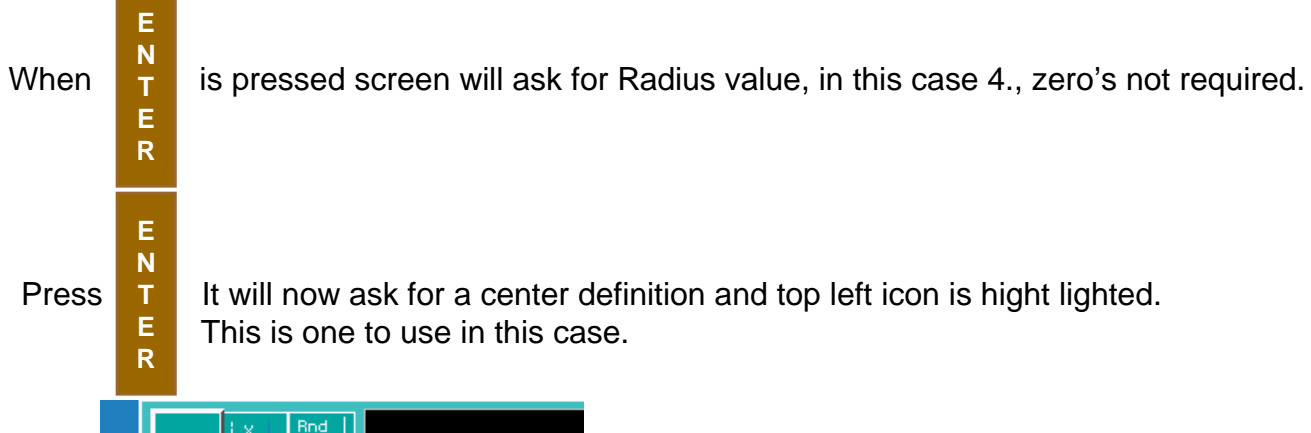

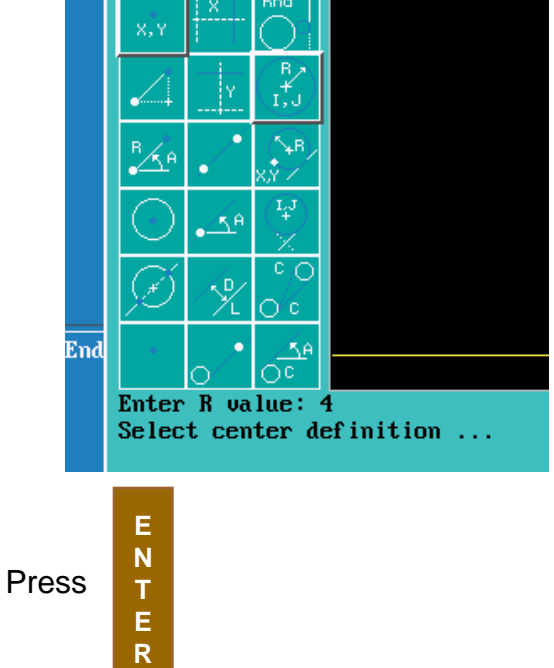

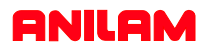

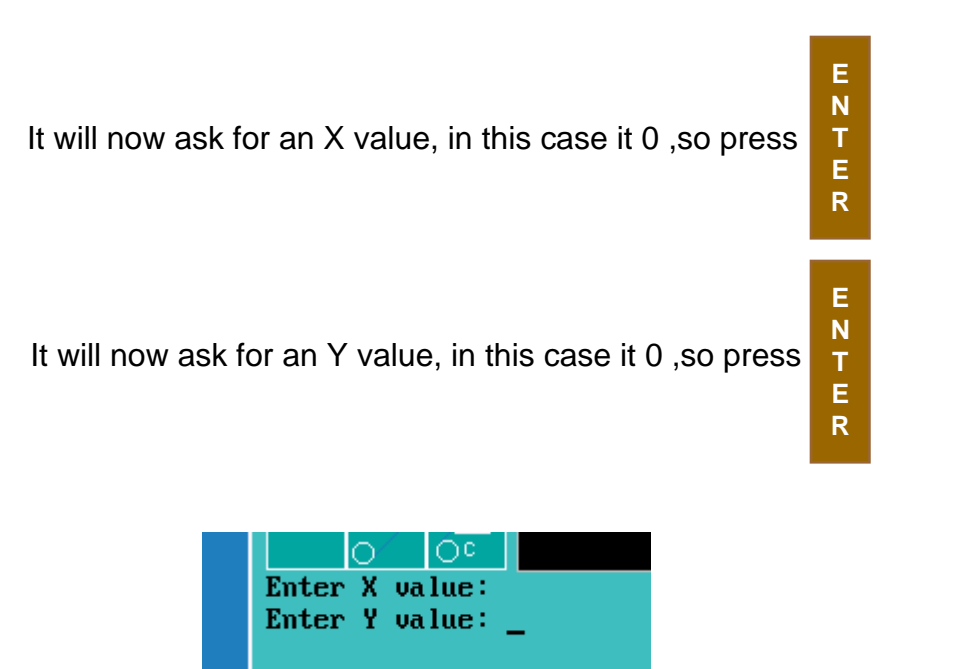

The circle will now appear on the screen, if it show as a dot on screen

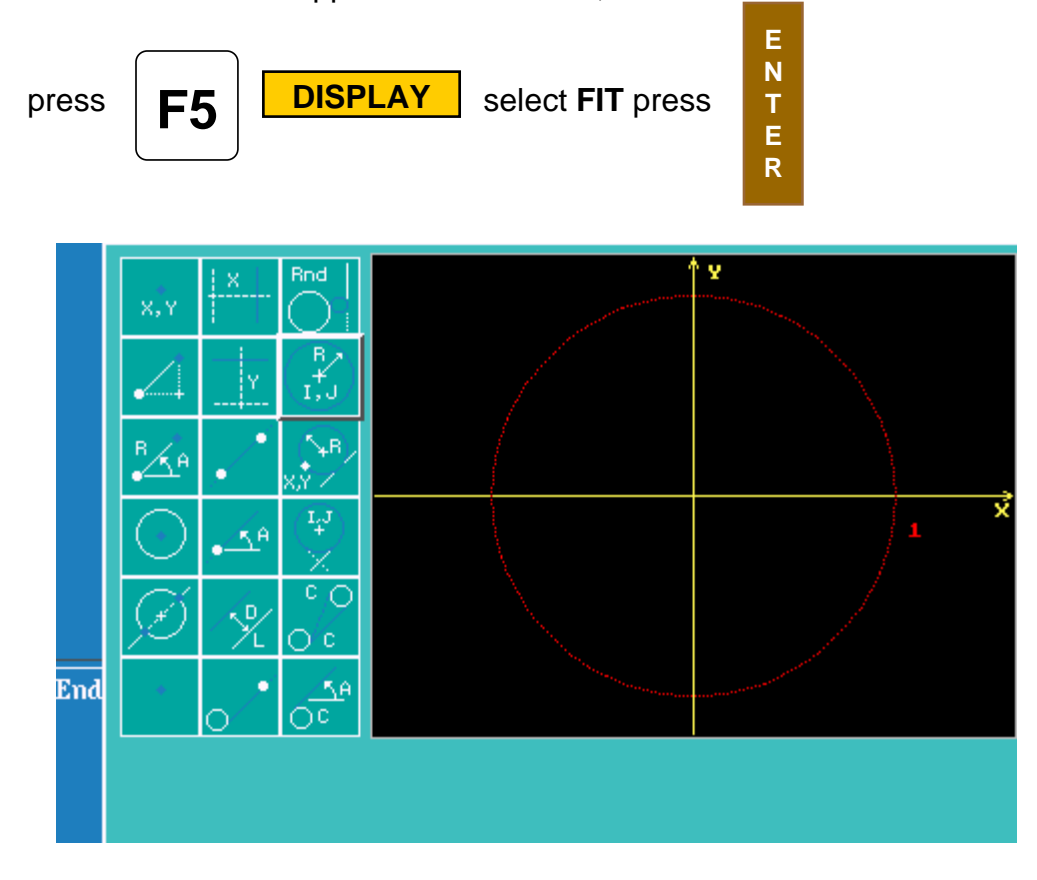

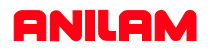

The 2" circle will now be entered. Use the same icon as before. Radius 2" use same center icon **X 0** and **Y4.25** press **ENTER.**

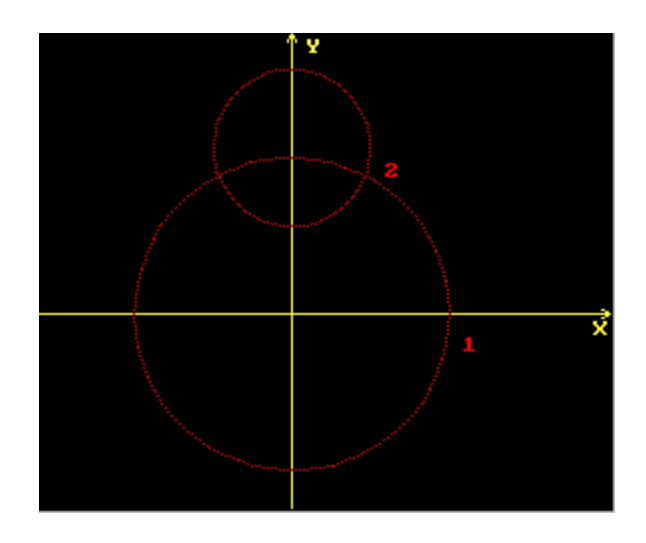

Second circle will now appear on screen, it may be necessary to fit again.

**Note:**The first circle has a 1 beside it and second has a 2. Each element will be numbered.

The next element we need is a line at **Y**-3.75.

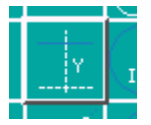

Select **Y** Line icon and enter -3.75.

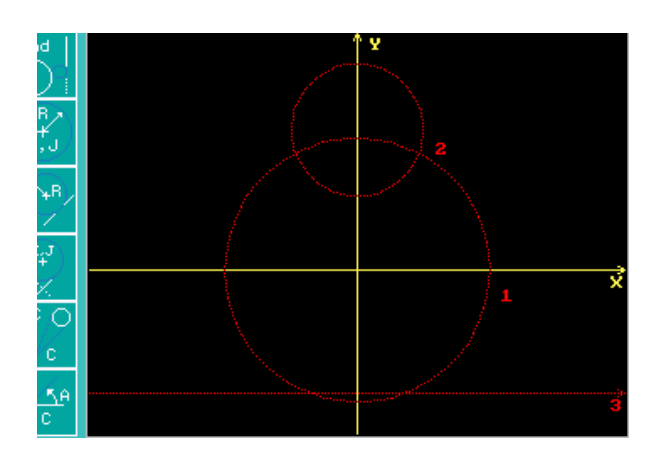

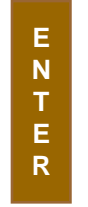

There is now an element 3.

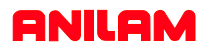

There is now enough geometry to find all the intersect required to program this part.

It is only possible to recall points into a program, so the thing that has to be done is find the points at all intersects using the icon below.

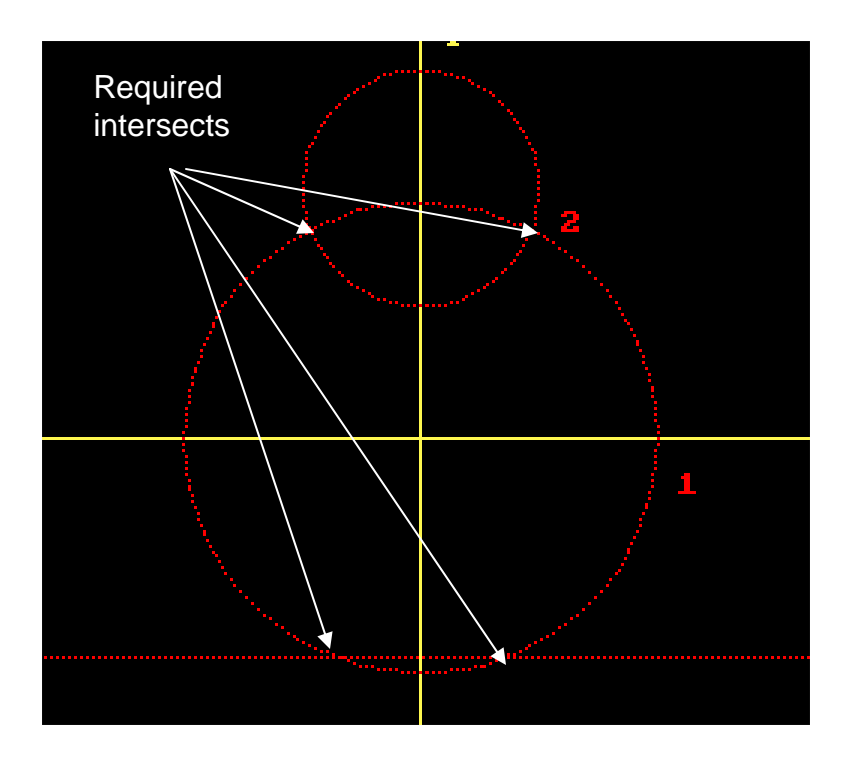

The first intersect is between element 1 & 2 on the left side.

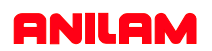

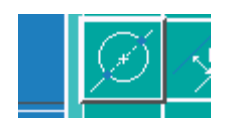

Select the icon with a line going through a circle.

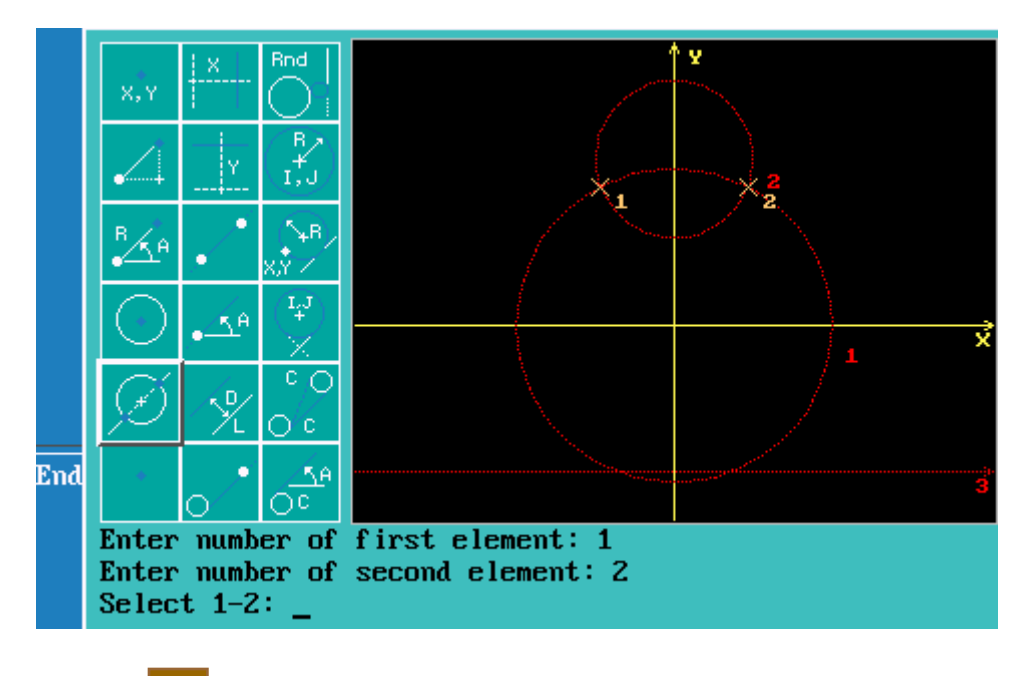

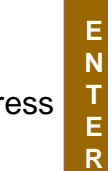

Press  $\begin{array}{|c|c|c|c|c|}\n\hline \end{array}$  select first element #1 select second #2, as there are two intersects

there is a choice of 1 or 2 in this case the desired one is #1.

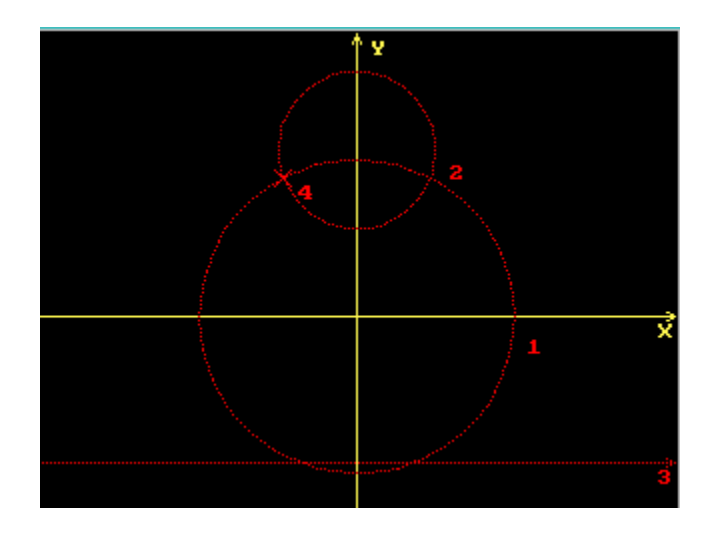

There is now an element #4 which is the intersect between #! And #2.

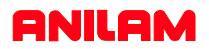

Using same icon,find intersects between ! & 3, two places and 1 & 2 right side.

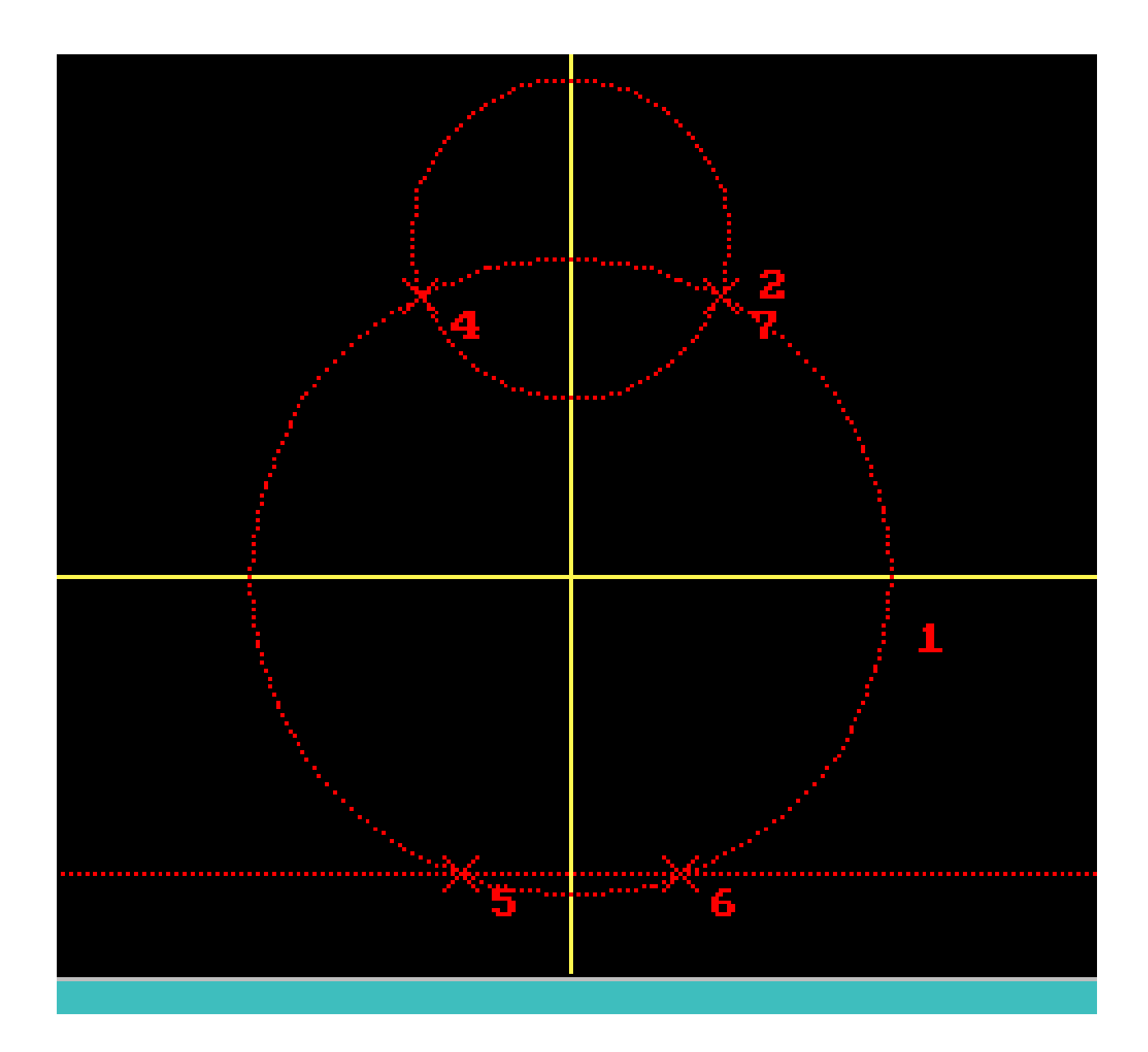

Above is completed geometry, with all intersections marked with a point.

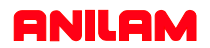

### **Writing program to pocket this shape.**

Below is how main program would look, the next thing to do is write the profile of part to be pocketed.

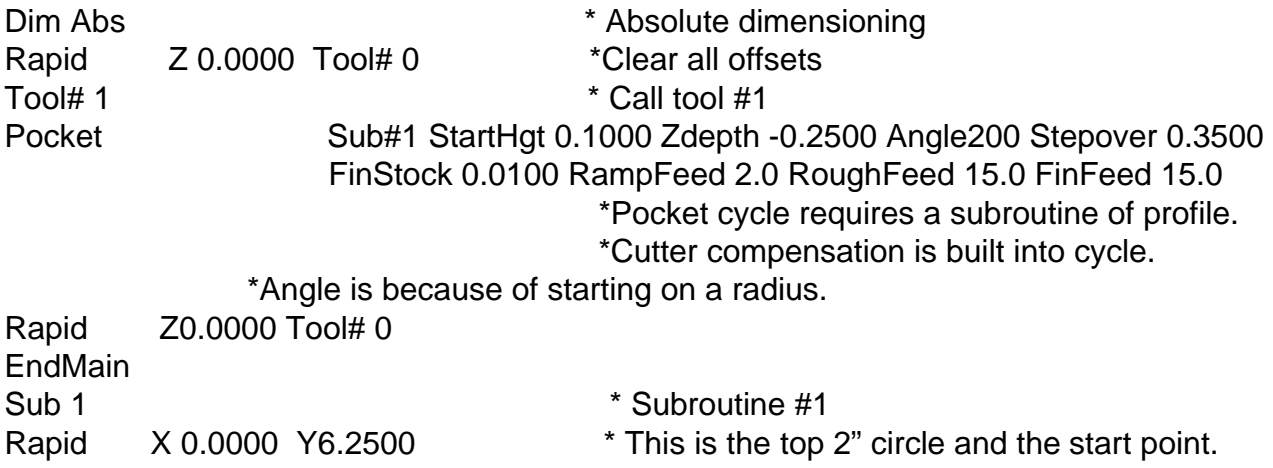

The next point needed is intersect between 2"radius and 4" radius circles.

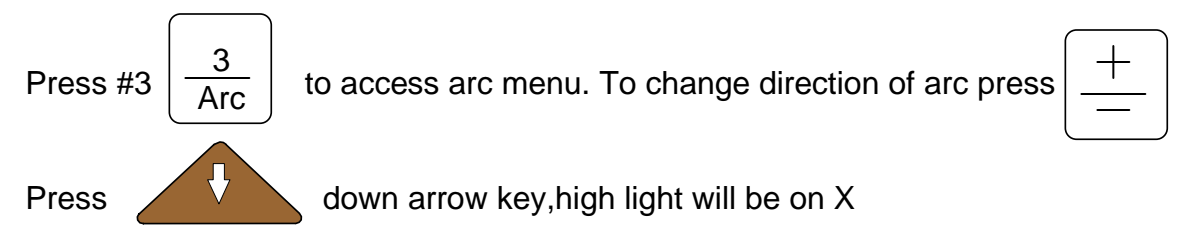

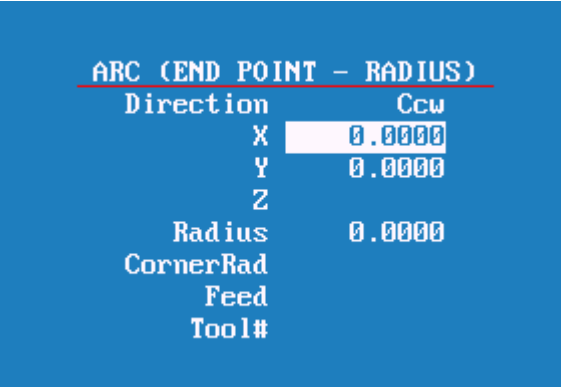

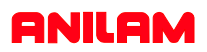

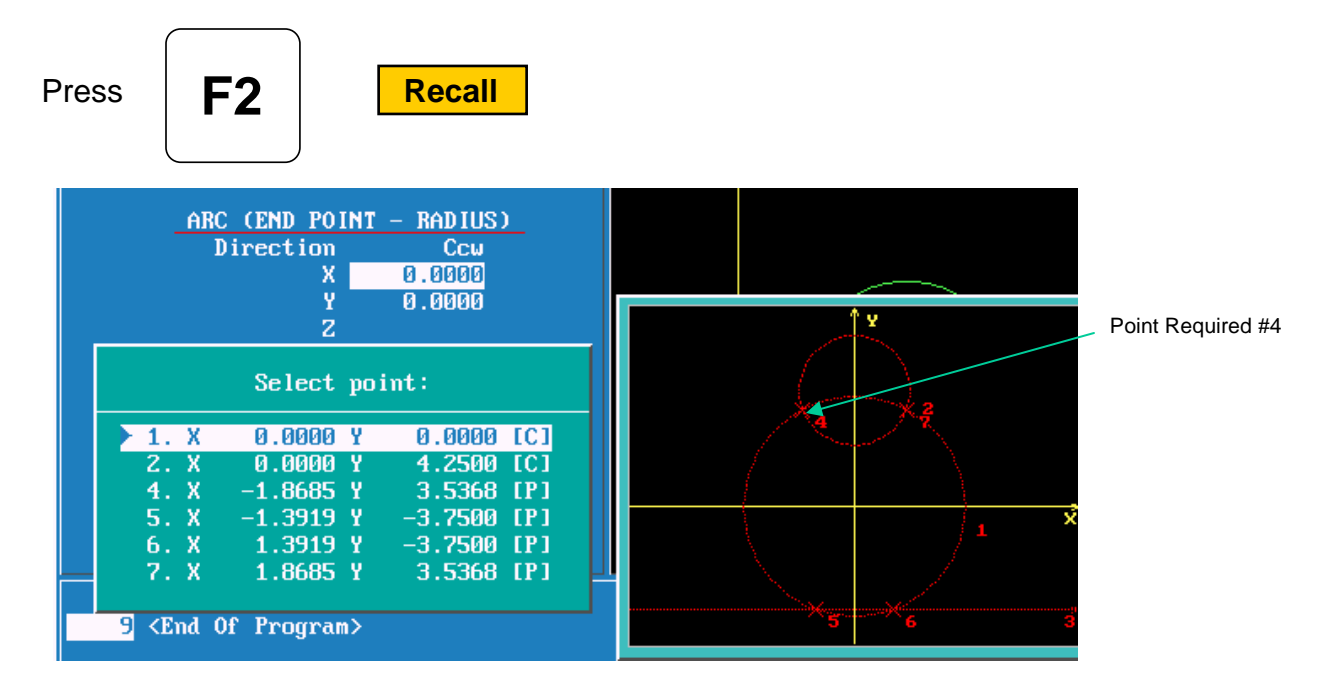

The letter C at end of line means circle center and P means point.

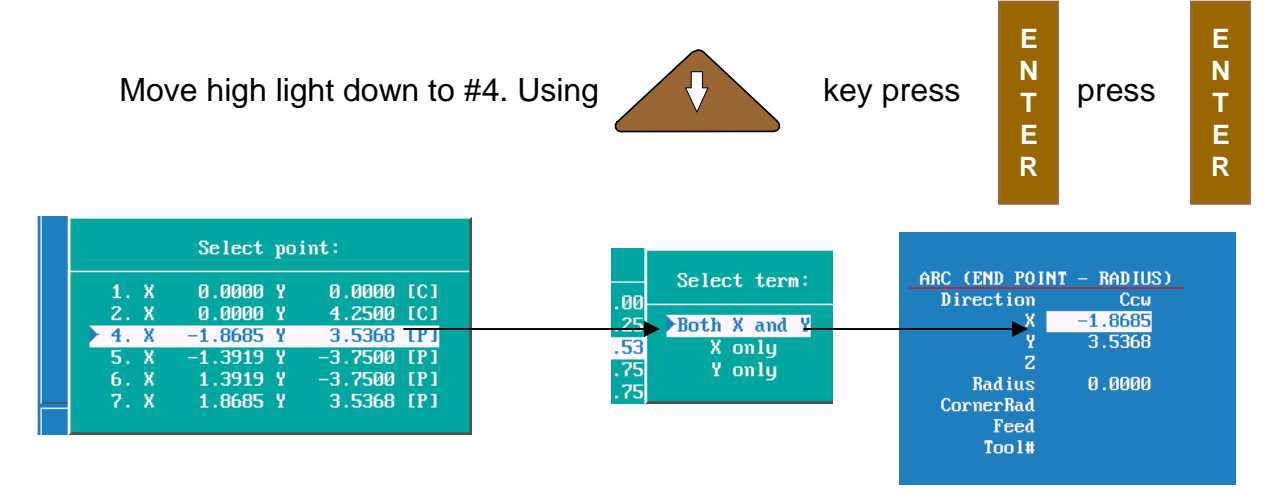

Dimensions for X & Y will be input into program, move cruser down to Radius

enter 2" .

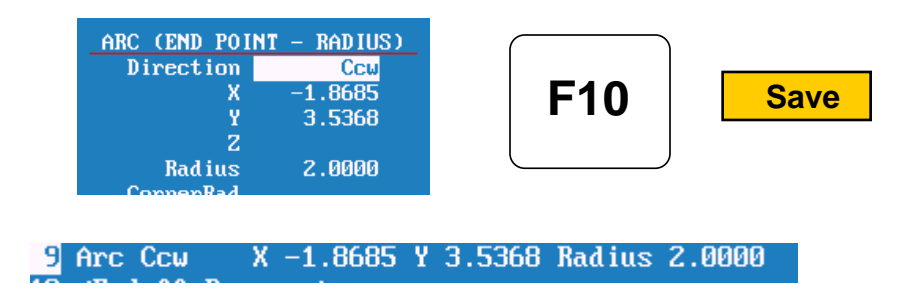

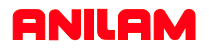

The same can now be done with points 5,6 & 7, the last point will be the same as the first X0 Y6.26 end point of 2" arc.

The following is how the program should look when complete.

```
Dim Abs
Rapid Z 0.0000 Tool# 0
Tool# 1
Pocket Sub# 1 StartHgt 0.1000 ZDepth -0.2500 Angle 200.0000 Stepover 0.3500
FinStock 0.0100 RampFeed 2.0 RoughFeed 15.0 FinFeed 15.0
Rapid Z 0.0000 Tool# 0
EndMain
Sub 1
Rapid X 0.0000 Y 6.2500
Arc Ccw X -1.8685 Y 3.5368 Radius 2.0000
Arc Ccw X -1.3919 Y -3.7500 Radius 4.0000
Arc Cw X 1.3919 Y -3.7500 Radius 1.8000
Arc Ccw X 1.8685 Y 3.5368 Radius 4.0000
Arc Ccw X 0.0000 Y 6.2500 Radius 2.0000
EndSub
```
It is now time to check the program using the draw funtion.

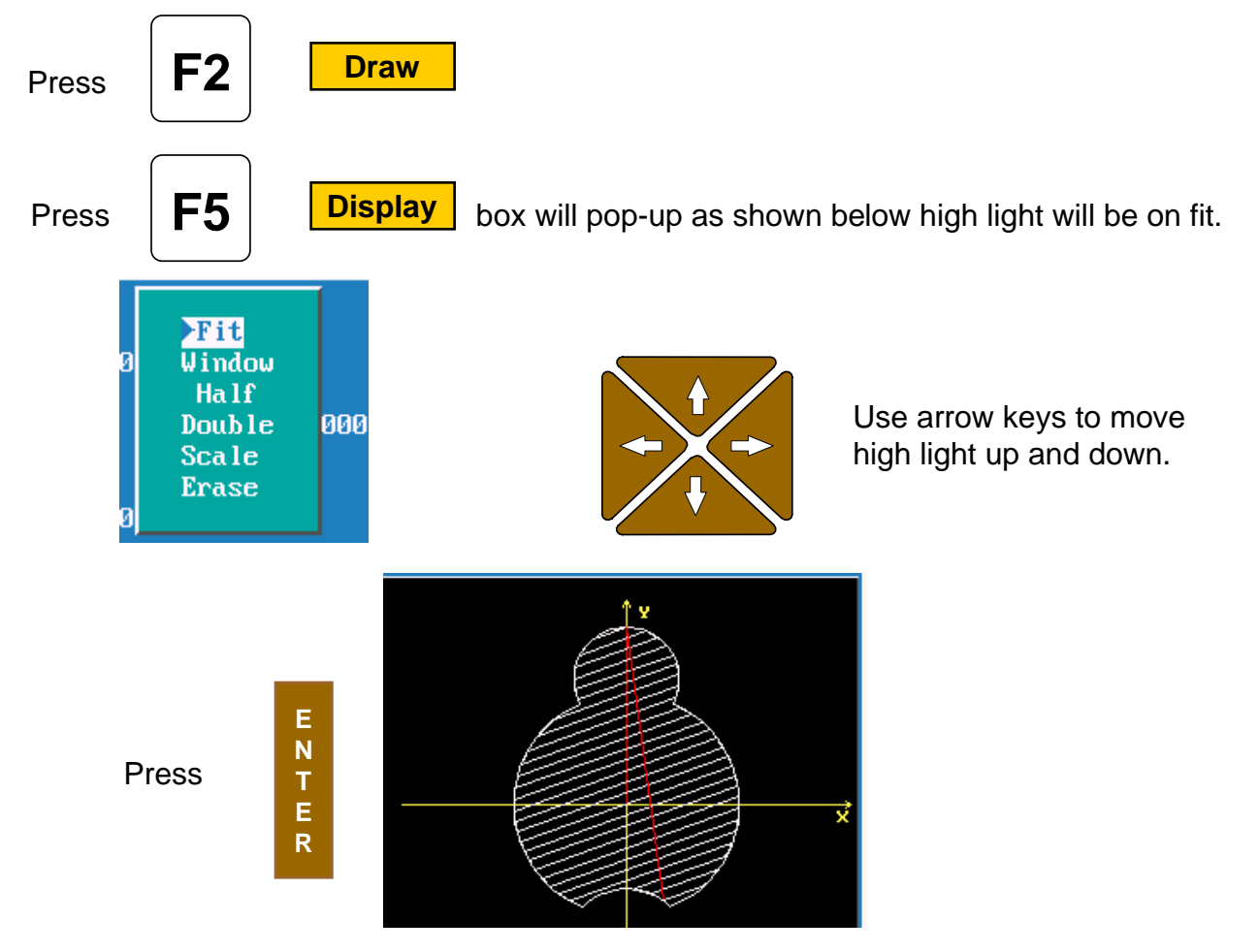

If all looks good in draw part is ready to cut.

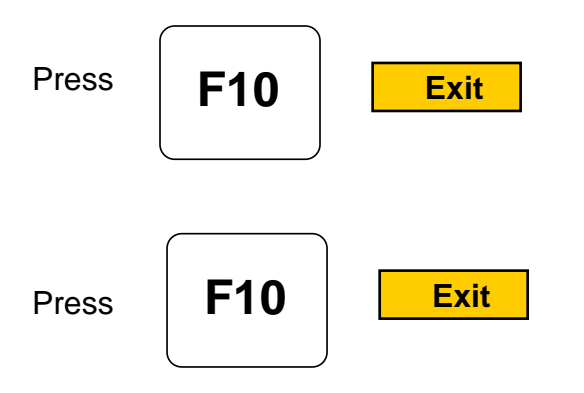